John Martinson Honors College

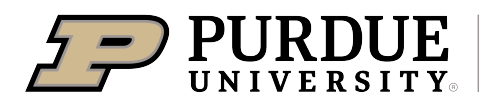

# **Instructions for Download:**

# **a**. **Open the File:**

Click on the provided link to access and download the jpeg file on the Purdue website.

### **b**. **Download the Image:**

Look for a "Download" button, "Save Image" option, or a similar link associated with the image. Click on it to initiate the download.

### **Virtual Background Settings in Zoom:**

- In the "Settings" window, navigate to the "Virtual Background" tab on the left-hand side.
- **Adding Images:**
- Make sure your webcam is enabled by toggling it on.
- You'll see a list of pre-loaded virtual background options provided by Zoom.
- To add your own images, click the "+" icon that says "Add Image" or "Add Video."
- A file dialog will open, allowing you to browse and select the JPEG image you want to use as a virtual background.
- Select the desired image from your computer's file system and click "Open."

# • **Testing the Virtual Background:**

• Once you've added the image, you should see it displayed as a thumbnail in the virtual background settings.

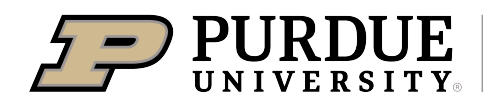

• To test the background, you can choose to "Preview" it. This will show you how the background will appear behind you during a call.